# Section I-1: How to Start a Sample Record (for Industry Users)

Applicable Role:

1. Industry Lab Access DXX

## I1-1 VIEW SAMPLE RECORDS

### Click on the Home Page.

#### Click on Sample Records.

| Home   Previous   My Pages   WVDOT Dev                                                              | Site |                                  | Actions Help | U<br>Log off |
|----------------------------------------------------------------------------------------------------|------|----------------------------------|--------------|--------------|
| on this page: Materials Worksheets Materials Construction PROJECT Industry Laboratory Access D07 (N |      |                                  |              |              |
| ✓ Materials Worksheets                                                                              | ?    | Construction                     |              | ?            |
| Enter Test Results                                                                                  | Cha  | nge Order                        |              |              |
| Maintain Test Queue                                                                                 | Cor  | tract Administration             |              | -            |
| Receive Sample at Destination Lab                                                                   | Cor  | tract Claims                     |              | -            |
| Receive Sample at Lab Unit                                                                          | Cor  | tract Permits                    |              | ~            |
| Review Samples                                                                                      | Cor  | tract Progress                   |              | -            |
| Review Tests                                                                                        | Cor  | tract Specific Authorities       |              | -            |
| ✓ Materials                                                                                         | Cor  | tract Time                       |              | -            |
|                                                                                                    | Cor  | tractor Evaluation               |              | -            |
| Acceptance Actions                                                                                  | Pay  | ment Estimate Accounting         |              |              |
| Action Relationships                                                                                |      | ment Estimate Approval Decisions |              | -            |
| Daily Source Reports                                                                                | Pay  | ment Estimates                   |              | -            |
| Find Sample                                                                                         |      | Materials Reference Data         |              | ?            |
| Mix Design                                                                                          |      |                                  |              |              |
| Sample Records                                                                                      | Fac  | lities                           |              |              |
|                                                                                                    |      |                                  | (I1-1)       |              |

## This takes you to the Sample Record Overview Page

| Sample Record Overview               |                                                           |               | Seve 🔻 ?                        |
|--------------------------------------|-----------------------------------------------------------|---------------|---------------------------------|
| Q Type search criteria or press Ente | r Sample Date Sort 💌 Showing 50 of 3040                   |               |                                 |
|                                      |                                                           |               | 0 marked for deletion 0 changed |
| Sample ID                            | Lab Reference Number                                      | Sample Status |                                 |
| DBray20240206024745                  | test                                                      | Logged        |                                 |
| Material Code                        | Material Full Name                                        | Sample Date   | -                               |
| 601.003.003.02                       | Concrete, Class B, With Fly Ash, Slag Cement, Natural SCM | 02/06/2024    |                                 |

(I1-2)

If you don't have access to this screen, contact the DOH Materials Email listed at the bottom of this page.

Section I-1 (Page 1 of 12)

# I1-2 START A SAMPLE RECORD

Click on the  $\mathbf{\nabla}$  (to the right) of **Save**.

## Click Add Sample.

| Sample Record Overview                |                                       |                          |          |
|---------------------------------------|---------------------------------------|--------------------------|----------|
| ✓ Sample Record Overview              |                                       |                          | Save 🦵 ? |
|                                       |                                       | Actions                  | ×        |
| Q Type search criteria or press Enter | Sample Date Sort  Showing 50 of 20072 | Add Sample               |          |
|                                       |                                       | Dashboards               |          |
|                                       |                                       | SampleRecordsNonApproved | hanged   |
|                                       |                                       |                          |          |
|                                       |                                       | (I1                      | -3)      |

This takes you to the Add Sample Record Page.

| Add Sample Record   |                                         |                                         |          |
|---------------------|-----------------------------------------|-----------------------------------------|----------|
| ✓ Add Sample Record |                                         |                                         | Save 🗸 ? |
| General             | Lab Reference Number                    | Sample Date * mm/dd/yyyy                |          |
|                     | Material Code - Name                    | Sample Type                             |          |
|                     | Q Begin typing to search or press Enter | Q Begin typing to search or press Enter |          |
|                     | Field Technician                        | Acceptance Method                       |          |
|                     | Q Begin typing to search or press Enter | Q Begin typing to search or press Enter |          |
|                     | Sample Size                             |                                         |          |
|                     | Sample Size Units                       |                                         |          |
|                     | Type*                                   | Remark *                                |          |
|                     |                                         |                                         | Q        |
|                     |                                         |                                         |          |

(I1-4)

Section I-1 (Page 2 of 12)

(I1-5)

### I1-3 GENERAL TAB

Enter all the information (in Yellow) as it is Required.

**NOTE:** The Green Fields **MAY** be used based on the Sample Type and your District's workflow.

If you have the information, you can fill in the Green Fields.

| Add Sample Red  | cord                                                                                                    |                                                                                                |          |
|-----------------|----------------------------------------------------------------------------------------------------|------------------------------------------------------------------------------------------------|----------|
| ✓ Add Sample Re | cord                                                                                                    |                                                                                                | Save 🗸 🖓 |
| General         | Lab Reference Number C423456 Material Code - Name G 601.003.005.02 Concrete, Class D, With Fly Ash, Slag Cement, Natural SCM Field Technician CD Smith Sample Size 5 Sample Size 5 Sample Size Units CF - CUBIC FEET | Sample Date * 01/20/2024  Sample Type Q QC Quality Control Acceptance Method Q TR Test Results |          |

Go to the Next Step.

If you have more than **One (1) Test** assigned to a single Lab Reference Number (i.e. Field Tests), Enter those Test Numbers as follows:

| C1B0239 | -02  | F |
|---------|------|---|
| C1B0239 | -03- | F |

\*\*In this example the -02 is the sequence or load number, the F denotes the Field Test and L denotes the Lab Tests).

**NOTE:** The Lab Reference Numbers are assigned by the District Construction Engineer or their Designee.

For example, Class B (or any other Mix Designs), use the following format to distinguish between the Field and Lab Samples:

C1B0239-F – For Field Test (Slump and Air) Section I-1

(Page 3 of 12)

## C1B0239-L - For Cylinder Breaks

Once all the information has been Entered, click Save.

| Seneral | Lab Reference Number                                         | Sample Date *     |
|---------|--------------------------------------------------------------|-------------------|
|         | C423456                                                      | 01/20/2024        |
|         | Material Code - Name                                         | Sample Type       |
|         | Q 601.003.005.02                                             | Q QC              |
|         | Concrete, Class D, With Fly Ash, Slag Cement,<br>Natural SCM | Quality Control   |
|         | Field Technician                                             | Acceptance Method |
|         |                                                              | Q TR              |
|         | Q Farley, Tabitha                                            | Test Results      |
|         | CD Smith                                                     |                   |

(I1-6)

(I1-7)

Once you click Save additional Tabs and Fields appear on the Sample Record.

| Seneral                | Lab Reference Number                                         | Created By        |
|------------------------|--------------------------------------------------------------|-------------------|
| Mix Design Information | C423456                                                      | A037034@wv.gov    |
| ources/Facilities      | Sample ID                                                    | Sample Date*      |
| estination Lab         | GDrak20240216023447                                          | 01/20/2024        |
| Contract               | Material Code - Name                                         | Sample Status     |
| ests                   | Q 601.003.005.02                                             | Pending           |
| valuation              | Concrete, Class D, With Fly Ash, Slag Cement,<br>Natural SCM | Sample Type       |
|                        | Field Technician                                             | Q QC              |
|                        | Q Farley, Tabitha                                            | Quality Control   |
|                        | CD Smith                                                     | Acceptance Method |
|                        | Lab Control Number                                           | Q TR              |
|                        |                                                              | Test Results      |
|                        | Q CNGDrak20240216023447                                      | Authorized By     |
|                        | Sample Size                                                  |                   |
|                        | 5                                                            | Authorized Date   |
|                        |                                                              |                   |

**NOTES:** If the **Material Tester** does **NOT** appear in the list of choices, Enter the Tester's name under **Remark\*** in the **Remarks Section** (bottom of the Page).

> Section I-1 (Page 4 of 12)

The **Remark\*** Field can be used for any General Purpose.

| Type •        | Remark •                                                 |   |
|---------------|----------------------------------------------------------|---|
| GEN - General | Material Tester was Janie Doe from ABC Contracting, Inc. | ٩ |
| •             |                                                          | Q |

**BOTH** the <u>Type\*</u> and <u>Remark\*</u> Fields are **REQUIRED**, if you Enter **One Field**, you need to Enter **BOTH Fields**.

If you do **NOT** have Remarks, leave these Fields Blank.

| Туре * | Remark * |
|--------|----------|
| •      |          |

**NOTE:** Leave the Link To and Link From Fields Blank, these are used for Similarity Evaluations done by the WVDOH.

| ✓ Sample Record: GDrak20240216081709 C423456               |                                                                 | Save 🔻 ? |
|------------------------------------------------------------|-----------------------------------------------------------------|----------|
| Lab Control Number Q CNGDrak20240216081709 Sample Size 5.0 | Q TR<br>Test Results<br>Authorized By<br>Authorized Date        |          |
| Sample Size Units<br>CUYD - Cubic Yards 🔻                  | Link To<br>Q Begin typing to search or press Enter<br>Link From |          |
|                                                            |                                                                 | (I1-10)  |

Section I-1 (Page 5 of 12)

### I1-4 MIX DESIGN INFORMATION TAB

#### If the Material has a MIX DESIGN:

Click on Mix Design Information Tab.

Enter the Mix Design Type.

#### Enter the Mix Design ID.

| ✓ Sample Record: GDrak20240123013036 C423456 |                                | Save 🔫 🦓                                   |
|----------------------------------------------|--------------------------------|--------------------------------------------|
| General                                      | Mix Design Type                | Created By                                 |
| Mix Design Information                       | PCC - Portland Cement Concrete | A037034@wv.gov                             |
| Sources/Facilities                           | Mix Design ID                  | Created Date                               |
| Destination Lab                              | Q 1901404-PCC                  | 01/23/2024 1:30:37 PM                      |
| Contract                                     | Class C with Fly Ash           | Last Updated By                            |
| Tests                                        |                                | A017965@wv.gov                             |
| Evaluation                                   |                                | Last Updated Date<br>01/25/2024 8:29:31 AM |
|                                              |                                | (I1-11)                                    |

**NOTE:** If your Mix Design is **NOT** Available, list the Mix Design information in the **Remarks\* Section** (at bottom of page), choosing **General** as the **Type\*** of Remark.

If the Material does **NOT** have a Mix Design, leave the Mix Design Type and Mix Design ID Fields Blank.

Go to the Next Step.

Once the information has been Entered for the Sample Record, click Save.

| ✓ Sample Record: GDr   | ak20240123013036 C423456       | Save 🗸 🤉              |
|------------------------|--------------------------------|-----------------------|
| General                | Mix Design Type                | Created By            |
| Mix Design Information | PCC - Portland Cement Concrete | A037034@wv.gov        |
| Sources/Facilities     | Mix Design ID                  | Created Date          |
| Destination Lab        | Q 1901404-PCC                  | 01/23/2024 1:30:37 PM |
| Contract               | Class C with Fly Ash           | Last Updated By       |
| Tests                  |                                | A017965@wv.gov        |
| Evaluation             |                                | Last Updated Date     |
|                        |                                | 01/25/2024 8:29:31 AM |
|                        |                                |                       |

(I1-12)

Section I-1 (Page 6 of 12)

#### I1-5 SOURCES/FACILITIES TAB

Click on the Sources/Facilities Tab.

### NOTE: Primary Source MUST be chosen BEFORE choosing the Primary Facility.

Click on Select Primary Source (a Select Primary Source dialog box appears).

| General                |   | ✓ Primary Source/Facility |                         |                             |  |
|------------------------|---|---------------------------|-------------------------|-----------------------------|--|
| Mix Design Information | • | Select Primary Source     | Select Primary Facility |                             |  |
| Sources/Facilities     |   | Source ID - Source Name   |                         | Facility ID - Facility Name |  |
| Destination Lab        |   | S-CRH2.00.601 - CRH-CEN   | ITRAL SUPPLY CO.        |                             |  |
| Contract               |   | Source City               |                         | Facility City               |  |
| Tests                  |   |                           |                         |                             |  |

In the Search Box Enter the first few letters of the Source Name (a Source ID - Name appears).

Click on the Source ID Number (i.e. S-CCC4.600) that appears in the list.

Click on Add to Sample Record.

| Sele | ect Primary Source            |                         |             |                      | ×          |
|------|-------------------------------|-------------------------|-------------|----------------------|------------|
| ٩    | S-CRH                         | Advanced Showing 1 of 1 |             |                      | 1 selected |
|      | Source ID - Name              | Source Type             | Source City | Location Description |            |
| ~    | S-CRH10.01.600 - CRH-OLDCASTL |                         |             |                      |            |
| L    |                               |                         |             |                      |            |

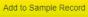

(I1-14)

Click on Select Primary Facility (a Select Primary Facility dialog box appears).

Section I-1 (Page 7 of 12)

In the Search Box Enter the first few letters of the Facility Name (a Facility ID – Name appears).

Click on the Facility ID Number (i.e. F-CCC4.600) that appears in the list.

Click on Add to Sample Record.

| Select Primary Facility                                | AT B Alk.               |               |                      | ×          |
|--------------------------------------------------------|-------------------------|---------------|----------------------|------------|
| Q carr Ø                                               | Advanced Showing 1 of 1 |               |                      | 1 selected |
| Facility ID - Name                                     | Facility Type           | Facility City | Location Description |            |
| <ul> <li>F-CCC4.600 - Carr Concrete Company</li> </ul> | FAB - Fabricator        |               | Williamstown, WV     |            |
|                                                        |                         |               |                      |            |
|                                                        |                         |               | Add to Samp          | le Record  |
|                                                        |                         |               | (I1-15)              | )          |

After Entering the Primary Source and Primary Facility, click Save.

| Sample Record Sum      | nmary                                         |                                                    |
|------------------------|-----------------------------------------------|----------------------------------------------------|
| ✓ Sample Record: GDr   | ak20240123013036 C423456                      | Save 🗸 🖓                                           |
| General                | ✓ Primary Source/Facility                     |                                                    |
| Mix Design Information | Select Primary Source Select Primary Facility |                                                    |
| Sources/Facilities     | Source ID - Source Name                       | Facility ID - Facility Name                        |
| Destination Lab        | S-CRH2.00.601 - CRH-CENTRAL SUPPLY CO.        | F-CRH2.05.601 - CRH-Central Supply @ Glenville, WV |
| Contract               | Source City                                   | Facility City                                      |
| Tests                  |                                               | Glenville                                          |
|                        | Source Type                                   | Facility Type                                      |
|                        | Source Location Description                   | Facility Location Description                      |
|                        |                                               | (I1-16)                                            |

Section I-1 (Page 8 of 12)

#### I1-6 **DESTINATION LAB**

Click on the **Destination Lab Tab**.

Click on the  $\mathbf{\nabla}$  (beneath **Ready**?).

Choose Yes.

Make sure the correct **Destination Lab** has been chosen.

#### Click Save.

| ✓ Sample Record: DBray | 20240206024745 test |                       |        | Save 🗸 🤉                                |
|------------------------|---------------------|-----------------------|--------|-----------------------------------------|
| General                | New                 |                       |        | 0 added 0 marked for deletion 0 changed |
| Mix Design Information |                     |                       |        |                                         |
| Sources/Facilities     | Association Type    | District/Central Lab* | Ready? | •                                       |
| Destination Lab        | Destination Lab     | Q IDEST-02            | Yes 👻  | M                                       |
|                        |                     | IDEST-02              |        |                                         |
| Contract               |                     |                       |        |                                         |
| Tests                  |                     |                       |        |                                         |
|                        |                     |                       |        | (11 17)                                 |
|                        |                     |                       |        | (I1-17)                                 |
|                        |                     |                       |        |                                         |

### I1-7 CONTRACT TAB

Click on the Contract Tab.

Click on Select Contract Project Items Box.

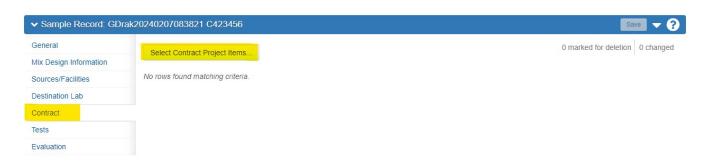

(I1-18)

In the Search Box Enter the Contract Name.

Section I-1 (Page 9 of 12)

Click on each Contract Project Item you want to associate with this Sample Record.

**NOTE:** You can choose multiple Contracts and Line Numbers.

Click Save.

| Sele | ect Contract Project Items   |                               |                           |              | ×          |
|------|------------------------------|-------------------------------|---------------------------|--------------|------------|
| ٩    | TEST3210<br>Select: All None | System Default Showing 2 of 2 |                           |              | 2 selected |
|      | Contract                     | Project                       | Project Item              | Material Set |            |
| ~    | TEST3210 - Test Project      | TEST3210                      | 0045 - HP10X42 STEEL PILE | Default      |            |
| ~    | TEST3210 - Test Project      | TEST3210                      | 0005 - CLEARING AND GRUBB | Default      |            |
|      |                              |                               |                           |              |            |
|      |                              |                               |                           |              | Save       |
|      |                              |                               |                           | (11-19       | )          |

## I1-8 TESTS TAB

### Click on the Tests Tab.

#### Click Assign Tests.

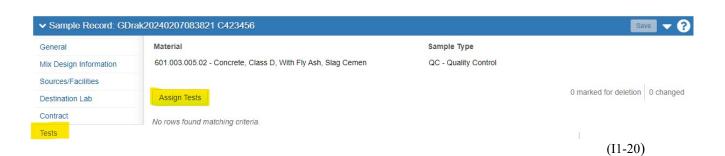

**NOTE:** Select only **One (1) Test** per Sample Record.

Section I-1 (Page 10 of 12)

# Click on the Arrow (bottom of the page).

1 Select Optional Tests:

|   | Type search criteria or press Enter<br>Select: All None | Advanced Showing 4 of 4          |          |              |           | 1 selected |
|---|---------------------------------------------------------|----------------------------------|----------|--------------|-----------|------------|
|   | Test Method                                             | Test Description                 | Lab Unit | Autofinalize | Test Runs |            |
|   | MP601.03.51                                             | Total A-Bar of Solids            | D01-AGG  | No           |           | 1          |
|   | T22                                                     | Compressive Strength - Cylinders | D01-PCC  | No           |           | 1          |
| ~ | AWP601.03 PCC QA/QC                                     | PCC - Slump & Air                | D01-PCC  | No           |           | 1          |
|   | T121                                                    | PCC - Yield & Unit Weight        | D01-PCC  | No           |           | 1          |
|   |                                                         |                                  |          |              |           | <b>←</b> → |

(I1-21)

## NOTE: Choose only One (1) Run per Sample Record, unless directed otherwise.

# Click the Green Confirm button (ONLY ONCE).

| ✓ Required Tests                            |                                       |                     |                    |             |          |
|---------------------------------------------|---------------------------------------|---------------------|--------------------|-------------|----------|
|                                             |                                       |                     |                    |             | 0 change |
| o rows found matching criteria.             |                                       |                     |                    |             |          |
| <ul> <li>Selected Default Tests</li> </ul>  |                                       |                     |                    |             |          |
|                                             |                                       |                     |                    |             | 0 change |
| a much formed marketing antiquin            |                                       |                     |                    |             |          |
| lo rows found matching criteria.            |                                       |                     |                    |             |          |
| <ul> <li>Selected Optional Tests</li> </ul> | 6                                     |                     |                    |             |          |
|                                             |                                       |                     |                    |             |          |
|                                             |                                       |                     |                    |             | 0 change |
|                                             | Test Description                      | Lab Unit            | Autofinalize       | Test Runs 💌 | 0 change |
| Test Method                                 | Test Description<br>PCC - Slump & Air | Lab Unit<br>D01-PCC | Autofinalize<br>No | Test Runs 🔻 | 0 change |
| Test Method                                 |                                       |                     |                    | Test Runs ▼ | 1        |
| Test Method                                 |                                       |                     |                    | Test Runs 💌 |          |
| Test Method<br>AWP601.03 PCC QA/QC          |                                       |                     |                    | Test Runs 💌 | 1        |

This takes you to the Sample Record Summary Page.

Section I-1 (Page 11 of 12)

| 20065427 Industry-Tra<br>I<br>3.003.02 - Concrete, Class | inining-Test2<br>B, With Fly Ash, Slag Cemen      | Sample Type<br>QC - Quality Control                                                                                | Sa                                                                                                    | ive 🔻                                                                                                    |
|----------------------------------------------------------|---------------------------------------------------|----------------------------------------------------------------------------------------------------|----------------------------------------------------------------------------------------------------|----------------------------------------------------------------------------------------------------|
|                                                          | B, With Fly Ash, Slag Cemen                       |                                                                                                    |                                                                                                    |                                                                                                    |
| 3.003.02 - Concrete, Class                               | B, With Fly Ash, Slag Cemen                       | QC - Quality Control                                                                                               |                                                                                                    |                                                                                                    |
|                                                          |                                                   |                                                                                                    |                                                                                                    |                                                                                                    |
|                                                          |                                                   |                                                                                                    |                                                                                                    |                                                                                                    |
| Tests                                                    |                                                   |                                                                                                    | 0 marked for deletion                                                                                                    | 0 changed                                                                                                    |
| ption                                                    | Test Method                                       | Destination Lab                                                                                                    | Test Data                                                                                                    | -                                                                                                    |
| QC - Slump & Air                                         | AWP601.03 PCC QA/QC                               | iDEST-02                                                                                                    | 1.0                                                                                                    |                                                                                                    |
| ry - Ready                                               | Industry - Accepted                               | Industry - Rejected                                                                                                |                                                                                                    |                                                                                                    |
| ry - Ready Date                                          | Industry - Accepted Date                          | Industry - Rejected Da                                                                                             | te                                                                                                    |                                                                                                    |
| d/yyyy 🗖                                                 |                                                   |                                                                                                    |                                                                                                    |                                                                                                    |
|                                                          |                                                   |                                                                                                    |                                                                                                    |                                                                                                    |
|                                                          |                                                   |                                                                                                    |                                                                                                    | Q                                                                                                    |
|                                                          | QC - Slump & Air<br>ry - Ready<br>ry - Ready Date | AC - Slump & Air AWP601.03 PCC QA/QC<br>ry - Ready Industry - Accepted<br>ry - Ready Date Industry - Accepted Date | QC - Slump & Air     AWP601.03 PCC QA/QC     iDEST-02       ry - Ready     Industry - Accepted     Industry - Rejected       ry - Ready Date     Industry - Accepted Date     Industry - Rejected Date | AWP601.03 PCC QA/QC iDEST-02 1.0<br>ry - Ready Industry - Accepted Industry - Rejected<br>ry - Ready Date Industry - Accepted Date Industry - Rejected Date |

(I1-23)

**NOTE:** The Industry Ready Field is used when the Sample Record is Complete and ready to be Reviewed by the District.

Users will push the Sample Records through LIMS, up until they Enter their Test Results.

For instructions on How to Enter the Test Results: Go to Section I-2 How to Navigate LIMs and Enter Test Results (for Industry Users).

Section I-1 (Page 12 of 12)